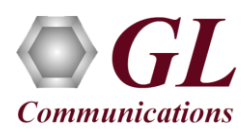

### *MAPS™ ED137 Radio is licensed either through software licensing or USB hardware dongle. Follow the procedures below as per your purchase order.*

#### **System Requirements**

- Windows® 10 and above Operating System (64 bit Only).
- Core i3 to i7 (or equivalent), 8 GB Memory, 2 x NIC cards, and USB Ports.

## **Note:**

• Ensure that the **Anti-Virus** and **Windows Firewall** programs are disabled or configure **MAPS™ ED137 Radio** Application as a trusted. This will help ensure uninterrupted functionality by avoiding any disruptions from security measures.

#### **Software based licensing** *(for evaluation only)*

- In the case of software-based licensing, the software executables, license installer, and documents can be downloaded from the software licensing web portal (refer to email notification from GL Communications).
- Follow the instructions in the *<https://www.gl.com/ses/download/GL-Software-License-Evaluation-Instructions.pdf>* to install software license.
- To verify that the purchased licenses are installed correctly, open any web browser from the system on which the software license is installed and type the URL "*[http://localhost:1947/\\_int\\_/products.html](http://localhost:1947/_int_/products.html)*". Click on **Features** and confirm that the following **Product licenses** are listed:
	- ➢ PKS118 (MAPS for ED137 Radio)
	- ➢ PKS107 (RTP EUROCAE ED137B)
	- ➢ PKS170 (CLI Support for MAPS) \*

### \***Note:**

- Additional licenses may be required for optional applications. Please verify that all licenses purchased are displayed using the **appl\_list.exe** utility.
- After completing software license installation, right-click on **MAPS-ED137-Radiox64.exe** and select **Run as Administrator** option to execute the application in administrator mode. Follow the on-screen instructions to complete the software installation.
- For a basic functional verification, refer to **MAPS-ED137-Radio-Quick-Verification-Guide**.

#### **USB Hardware Dongle based licensing**

- If the software is licensed through hardware USB dongle, your shipment will contain a **USB Installation Stick** (pen drive) with necessary software executables, license installer, and documents.
- Plug-in the USB Installation Stick (pen drive) to the PC.
- Navigate to **\PKS118-MAPS-ED137-Radio\PKS118-MAPS-ED137-Radio-Software-verXX** folder, right click on **MAPS-ED137-Radiox64.exe** and select **Run as Administrator**. Follow the onscreen instructions and complete the installation

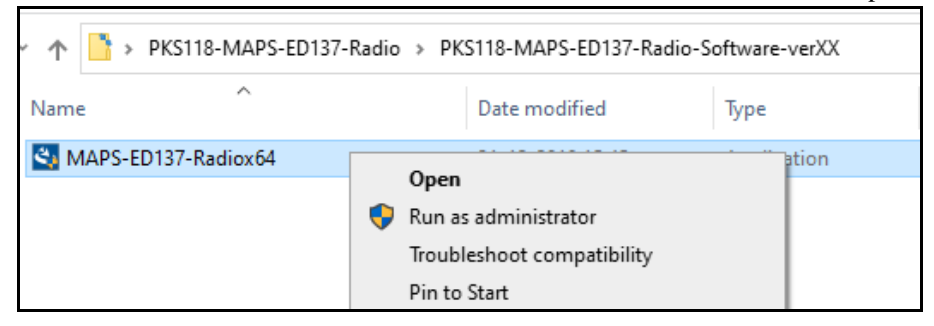

**Page 1**

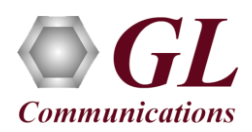

- Navigate to *\GL-Dongle-LicenseInstaller* folder in installation USB stick and execute *GLLdkDongleLicenseInstaller\_x64.exe* (or *GLLdkDongleLicenseInstaller*  $x86.exe$ ). Follow the on-screen instructions to complete the installation.
- For any issues during the installation, follow hardware dongle licensing procedure mentioned in the *<https://www.gl.com/Brochures/Brochures/Installation-Instructions-for-Dongle-Programs.pdf>*.
- Once the license installation is completed, plug the dongle into the USB port of your computer. Windows® should install all required drivers automatically. A red light should appear on the dongle indicating that it is functioning correctly from a physical point of view.
- Users can verify if the required licenses are installed. Navigate to *C:\Program Files\GL Communications Inc\GLDONGLE*  directory, execute *appl\_list.exe* and confirm that the following licenses are listed:
	- ➢ PKS118 (MAPS for ED137 Radio)
	- ➢ PKS107 RTP EUROCAE ED137B
	- ➢ PKS170 (CLI Support for MAPS) \*

## \***Note:**

• Additional licenses may be required for optional applications. Please verify that all licenses purchased are displayed using the **appl\_list.exe** utility.

#### **Warranty License Installer**

- Users must install the **Warranty License** for the software to run.
- Navigate to root directory in **USB installation stick** (pen drive**)** *to \Warranty\_LicenseInstaller* folder, execute *GLSupportWarrantyLicenseInstaller.exe.* Follow the onscreen instructions and complete the installation.

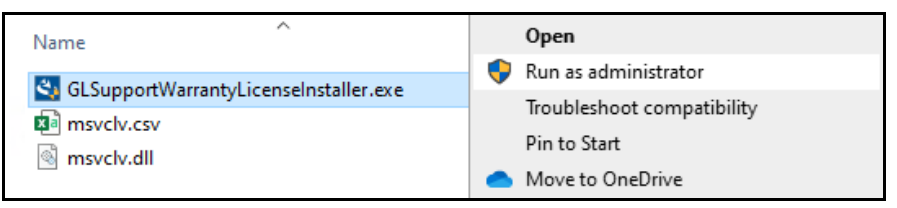

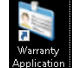

To confirm that warranty is installed properly, double-click on **Warranty Application List** icon **Fig. 1.** This will display the list of warranty applications which are purchased.

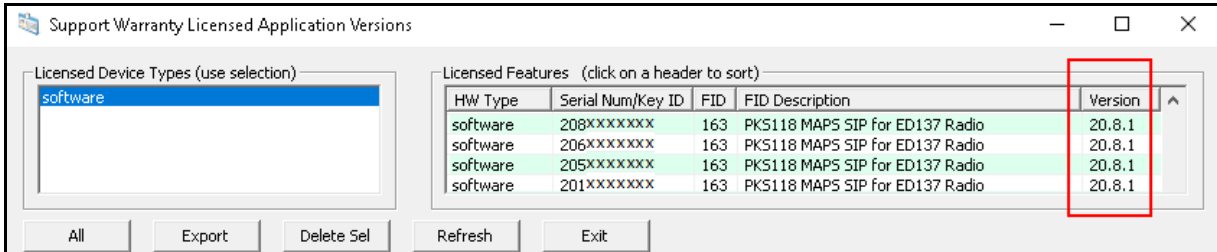

• Users can check the Warranty expiry date in the Version column that is 20.8.1 (i.e. 2020 August 1<sup>st</sup>), and user can verify the date to be as expected (depending on the support warranty purchased).

# **Note:**

• Any latest software updates after warranty period will not be available until warranty licenses are renewed.

**GL Communications Inc.** 818 West Diamond Avenue - Third Floor Gaithersburg, MD 20878 Web Page: http://www.gl.com/ (V) 301-670-4784 (F) 301-670-9187 E-Mail Address: info@gl.com

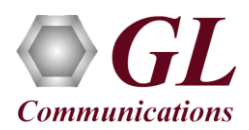

#### **Invoking Application**

- Right-click on **MAPS ED137-Radio** short-cut icon created on the desktop and select '**Run as Administrator'**. The application must invoke without any errors.
- In the **Protocol Selection** window, select the following options:
	- ➢ Select **Protocol Version** as **ED-137C Volume 1 Radio**
	- ➢ Select the **Node Emulation** as **CWP**
	- ➢ Select the **Session Type** as **Radio**
	- ➢ Click on **OK**

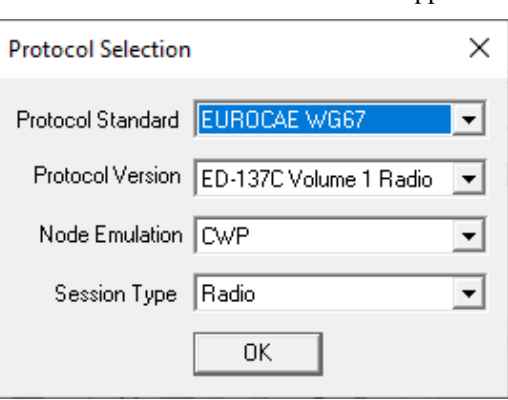

• By default, the Testbed Setup window automatically displays the RTP Core IP Address, which is the default NIC IP Address (supports IPv4 and IPv6) on the test PC.

## **Note:**

- In case of multiple NIC cards on the PC, user should select the correct IP Address (which is used for testing) from the dropdown list.
- Click the **Start** button in the testbed setup window.

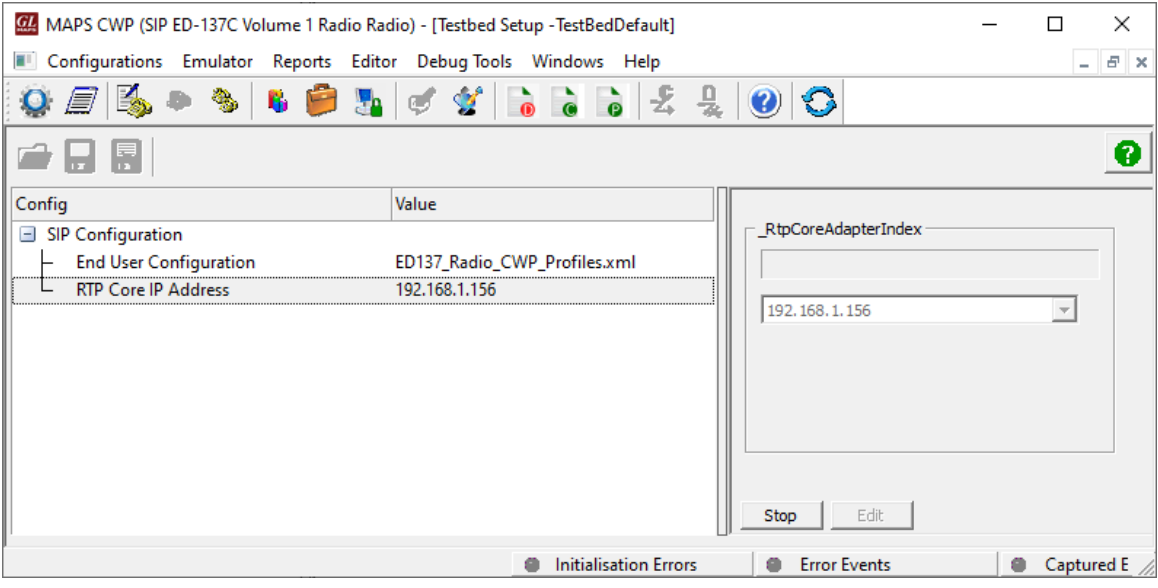

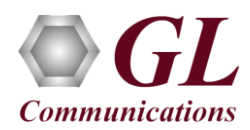

- Once the testbed starts, MAPS<sup>™</sup> tries to initialize SIP and RTP cores internally, which can be verified in the RTP Core console window as shown in the figure below.
- The RTP Core console window runs in the background and may not be visible directly. The user must click on the icon in the

taskbar  $\Box$   $\Box$   $\Box$   $\Box$   $\Box$  to maximize the RTP Core console window as shown below.

- Initialization of RTP core requires proper license (PKS102) installation.
- From this window, users can confirm that the RTP Application is licensed and that the SIP client is successfully connected to the RTP Core.

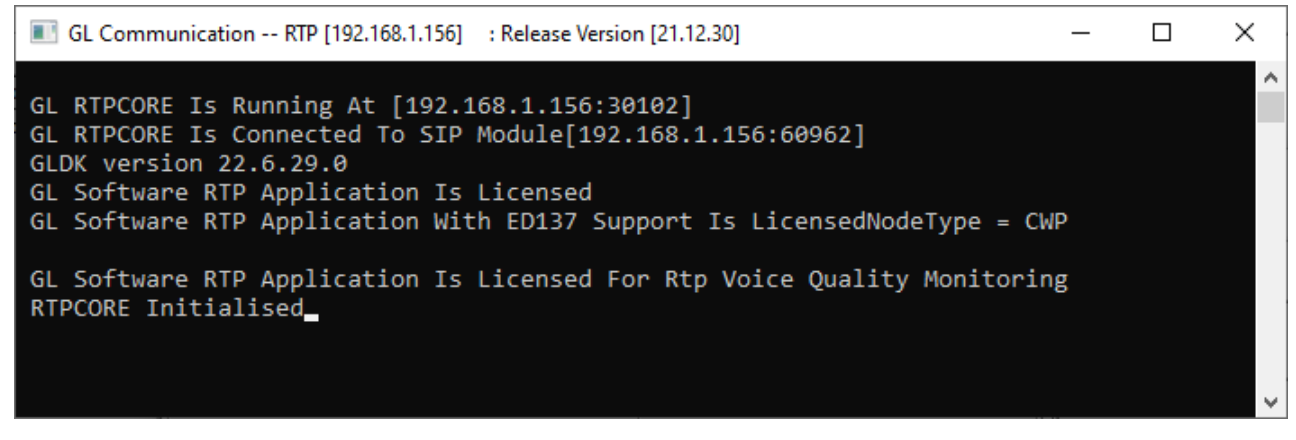

- This completes the successful installation of MAPS™ ED137 Radio application. For functional verification of **MAPS- ED137- Radio** application, refer to MAPS- ED137-Radio-Quick-Verification guide.
- If you cannot resolve the technical issues, please contact GL Communications at  $\frac{info@gl.com}{info@gl.com}$  for technical support.